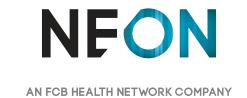

### **Rethink MS Relapses**

Wireframes & Sitemap May 10, 2017

### Table of Contents:

- Pg 3- Mobile Cover Page
- Pg 4- Mobile: Home Page & Interior page
- Pg 5- Mobile: My Relapse Report: Symptom list
- Pg 6- Mobile: My Relapse Report: Symptom list expanded
- Pg 7- Mobile: My Relapse Report: Relapse History & Medications
- Pg 8- Mobile: My Relapse Report: Medications Cont'd
- Pg 9- Mobile: My Relapse Report: Results 1 of 2
- Pg 10- Mobile: My Relapse Report: Results 2 of 2
- Pg 11- Mobile: Lead Gen: Form
- Pg 12- Mobile: Lead Gen: Completion
- Pg 13- Mobile: FAQ player
- Pg 14- Mobile: Menu
- Pg 15- Mobile: Lead Gen overlay
- Pg 16- **Desktop Cover Page**
- Pg 17- Desktop: Home Page
- Pg 18- Desktop: Interior Page
- Pg 19- Desktop: My Relapse Report: Symptom list 1 of 2
- Pg 20- Desktop: My Relapse Report: Symptom list 2 of 2
- Pg 21- Desktop: My Relapse Report: Relapse History
- Pg 22- Desktop: My Relapse Report: Medications
- Pg 23- Desktop: My Relapse Report: Medications Cont'd
- Pg 24- Desktop: My Relapse Report: Results 1 of 2
- Pg 25- Desktop: My Relapse Report: Results 2 of 2
- Pg 26- Desktop: Lead Gen: Form 1/2
- Pg 27- Desktop: Lead Gen: Form 2/2
- Pg 28- Desktop: Lead Gen: Completion
- Pg 29- Desktop: FAQ player
- Pg 30- Desktop: Menu 1 of 2
- Pg 31- Desktop: Menu 2 of 2
- Pg 32- Desktop: Lead Gen overlay1 of 2
- Pg 33- Desktop: Lead Gen overlay 2 of 2

Mobile

# Mobile

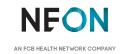

**Mobile: Home Page & Interior page** 

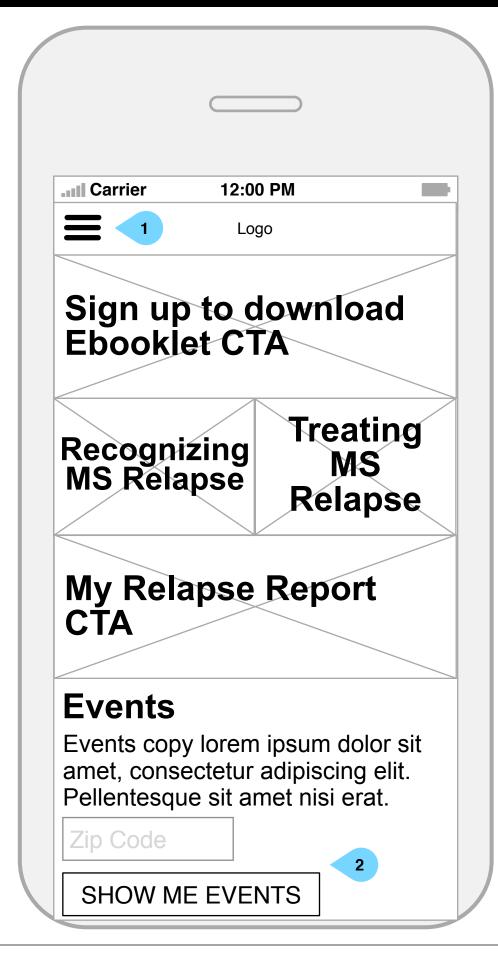

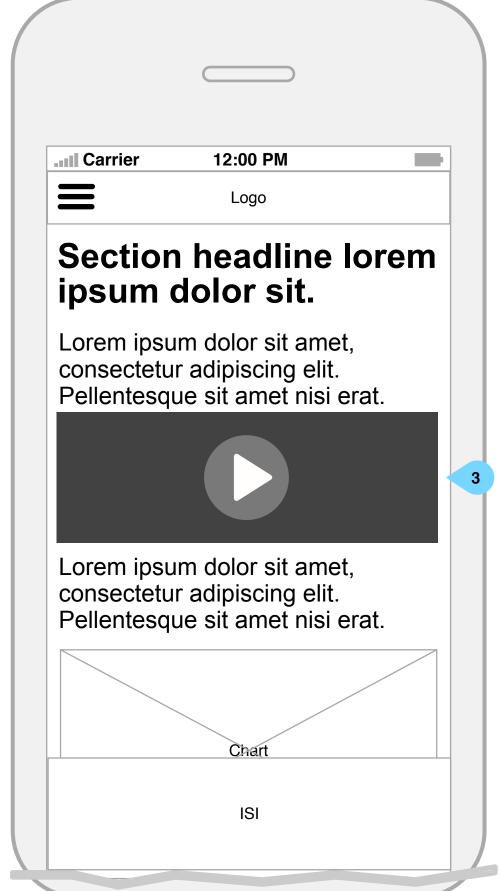

- 1. Opens site main menu
- 2. Users may enter their ZIP code using a mobile number keyboard. <SHOW ME EVENTS> will open the MS Events page in a new browser tab populated with events near the provided ZIP code.
- 3. All videos will play full screen once thumbnail is tapped.

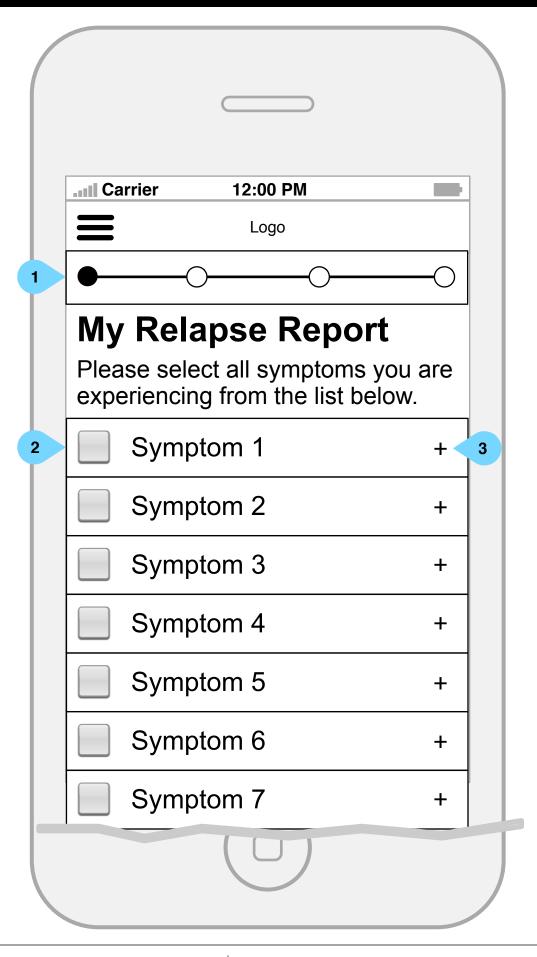

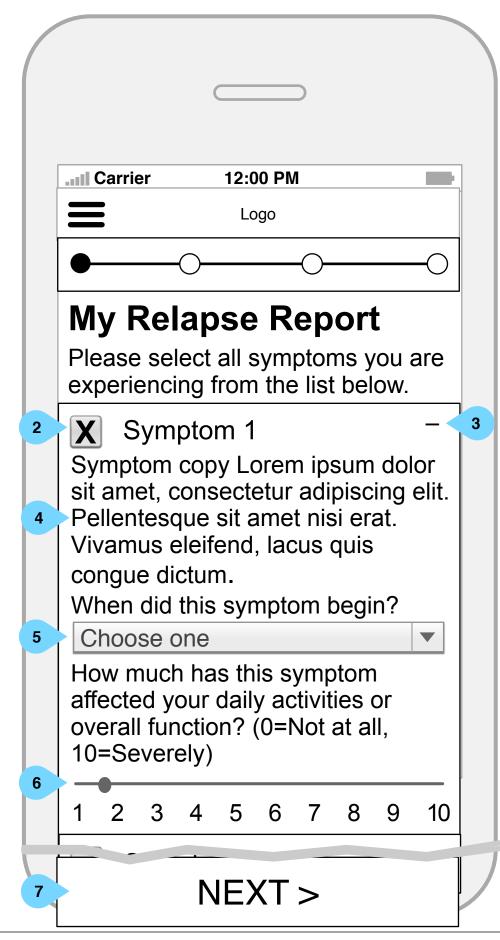

- 1. This part of the site will include a progress bar.
- 2. Checking this box will select that symptom and expand the section to display additional information about the symptom and the related questions. Tapping again will deselect the symptom but the box will remain expanded until the user taps the <-> (2) or they select another symptom.
- 3. Tapping will expand the section without selecting the symptom or showing the associated questions. (see Symptoms list expanded)
- 4. This area will display detailed information about the symptom.
- 5. Tapping will display a picker populated with date ranges.
- 6. Users may use this slider to indicate the level of affect on their functions.
- 7. This button will remain stuck to the bottom of the screen from page load. The default state will be disabled. Once at least one symptom has been selected and all of the associated questions are answered, the <NEXT> button will activate, allowing the user to proceed.

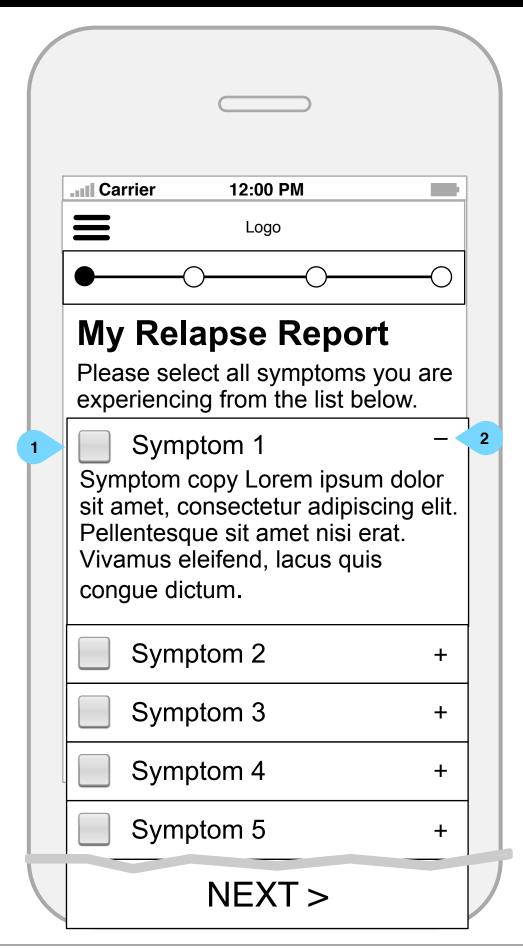

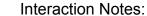

- 1. Checking the box will reveal the symptom-related questions.
- 2. Tapping the <-> will collapse the section and return it to default state.

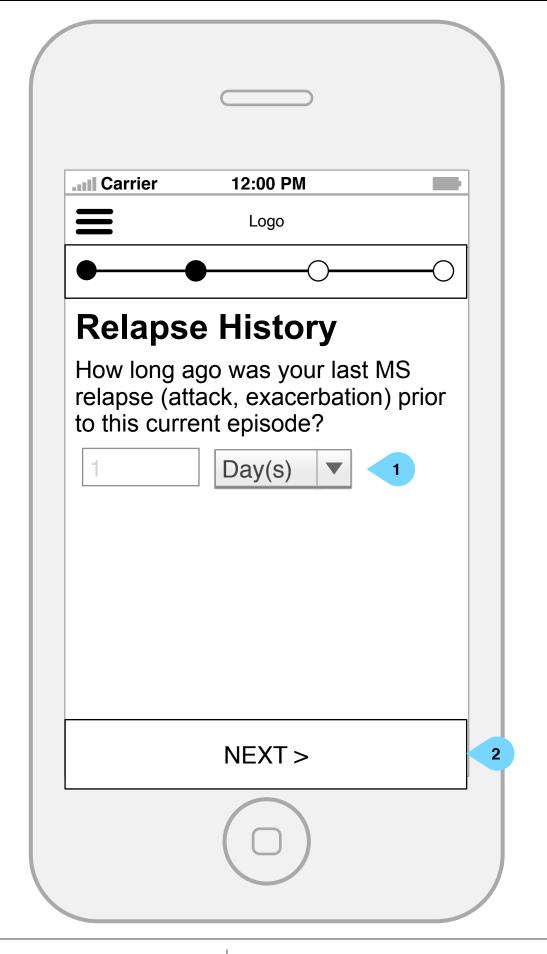

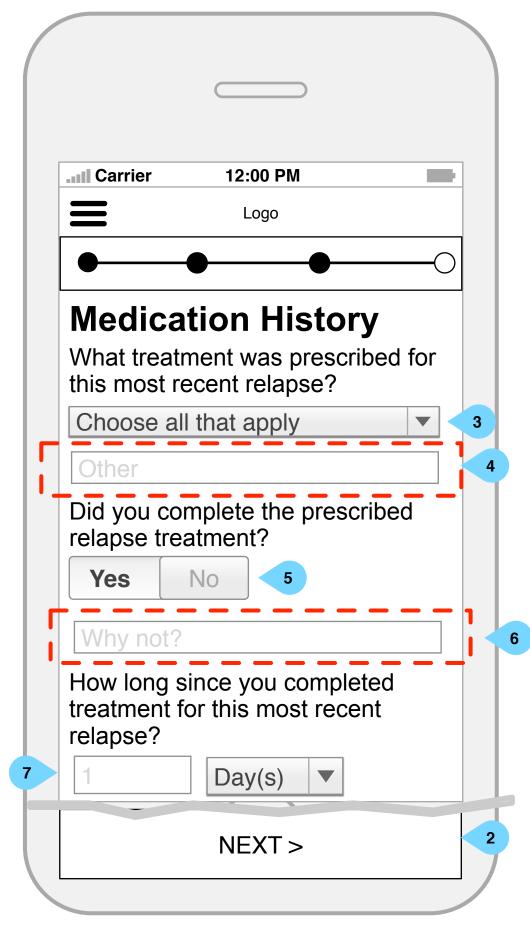

- 1. The user may use this number entry field and picker entry to indicate how long since their last relapse. The number field should utilize a mobile number keypad.
- 2. This button will remain stuck to the bottom of the screen from page load. The default state will be disabled. Once all questions are complete, the <NEXT> button will activate, allowing the user to proceed to the next step.
- 3. Users may select from a list of relapse treatments including:
  - IV Steroid infusion
  - Oral steroid tablets (only)
  - Oral steroid tablets (after IV steroids)
  - Acthar/ACTH injections
  - Plasma exchange
  - No treatments
  - I'm not sure
  - Other
- 4. If a user chooses 'other' in the dropdown above (3), This text field will display. It will be hidden by default/on page load.
- 5. A toggle will allow users to indicate yes or no.
- 6. If no, a text field will display. It will be hidden by default/on page load.
- 7. The user may use this number entry and picker to indicate how long since they have completed their medication. The number field should utilize a mobile number keypad.

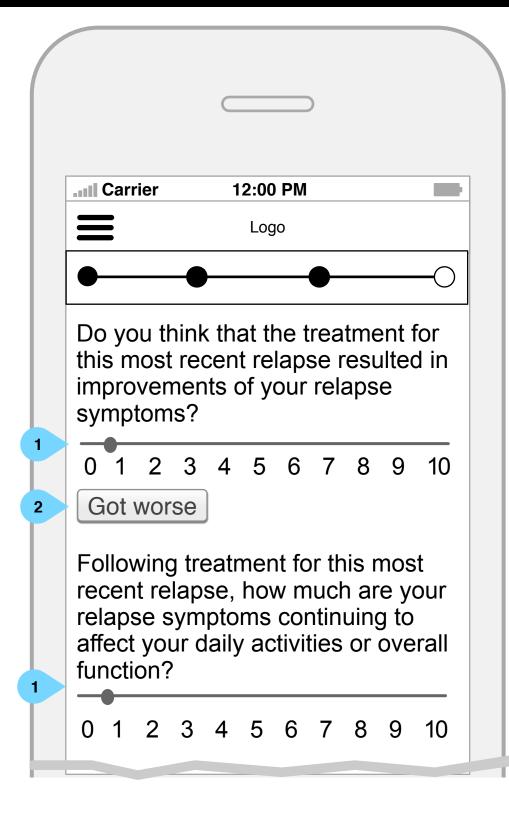

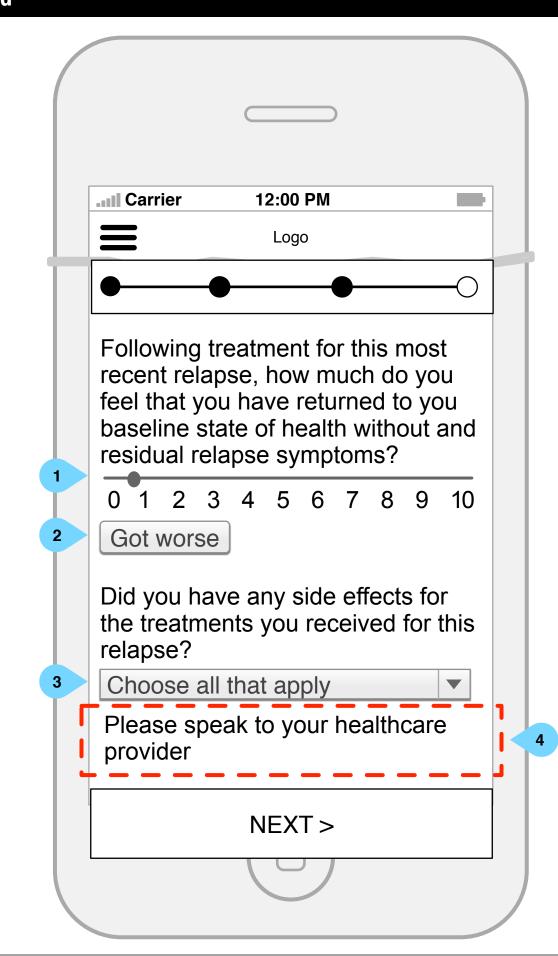

- 1. Users may use this slider to indicate their improvement.
- 2. Selecting <Got worse> will disable the slider associated with it.
- 3. Users may select which, if any, side effects they experienced during their treatment. Options include:
  - Mood changes/depression
  - Weight gain
- Nausea and/or vomiting
- Sleep disturbance
- Increased blood pressure
- Low blood pressure
- Stomach upset or heartburn
- Headache
- Faintness (light headedness)
- High blood sugar
- Increased fatigue
- Dizziness
- Increased appetite
- Fever
- Muscle cramps
- Chills
- Infection
- Other
- 4. If a user choose 'other', this copy, which is hidden by default, will appear.

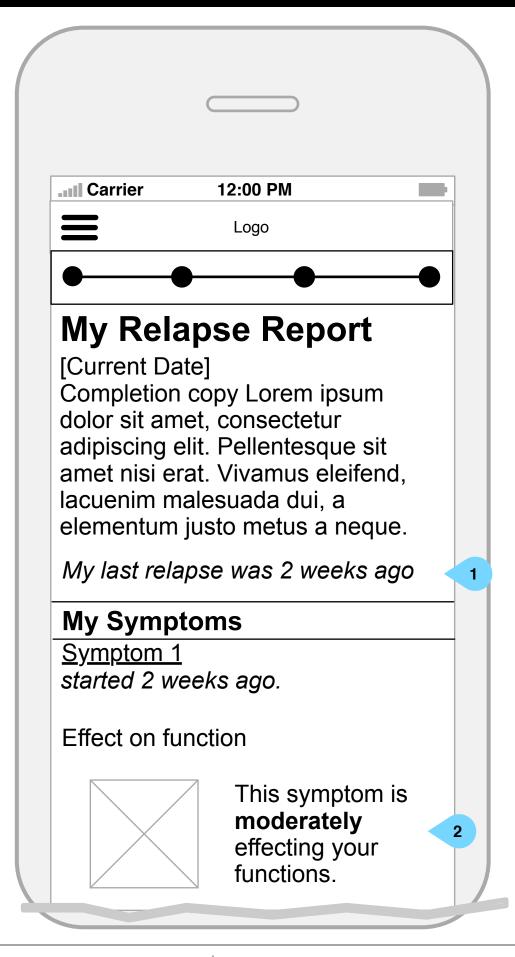

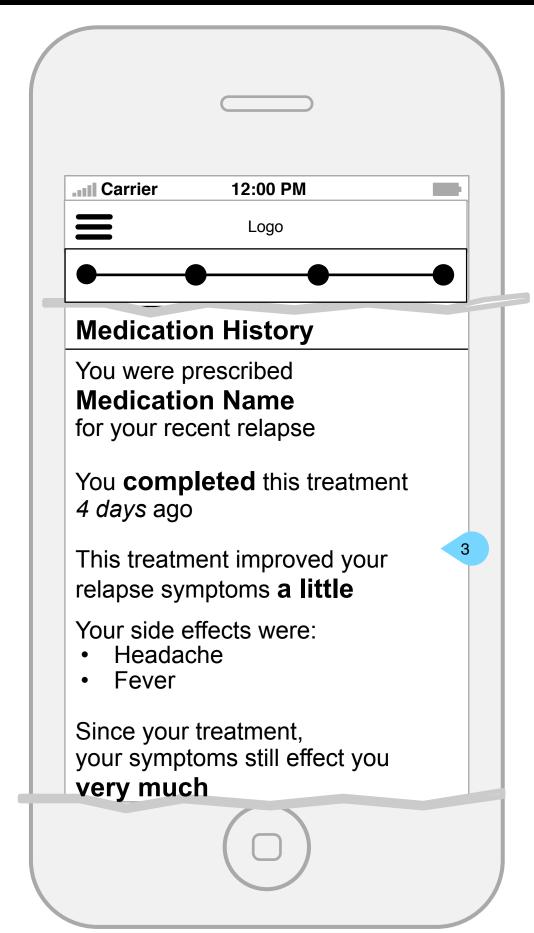

- 1. This area will populate with the user's answers from Relapse History.
- 2. This area will populate with the user's answers to symptom-specific questions and repeat for additional symptoms.
- 3. This area will populate with user's answers to medication-specific questions.

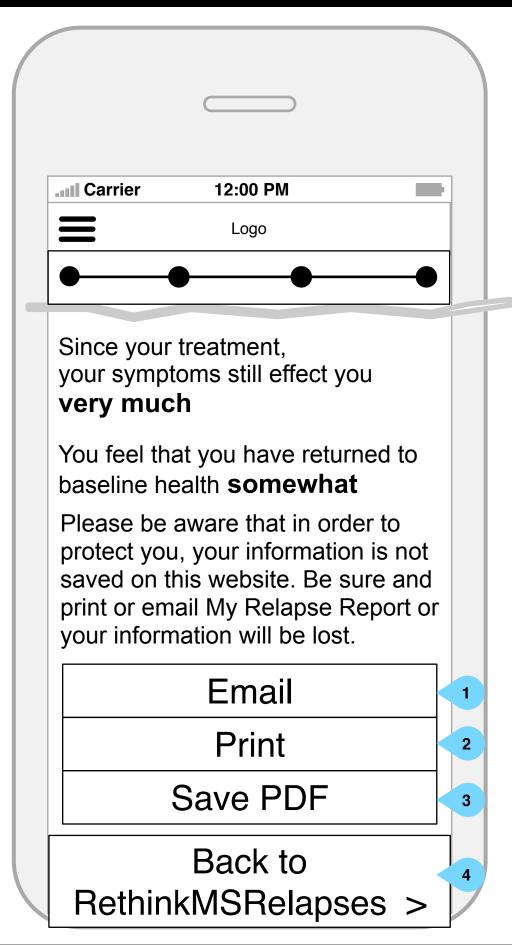

- 1. Tapping will output the information in the format of the ARMS questionnaire and activate a print dialog.
- 2. Tapping will activate an email dialog, which will send the information in the format of the ARMS questionnaire.
- 3. Tapping will save the report in it's patient-friendly visual form on the user's device.
- 4. Tapping returns users to the RethinkMSRelapses Home Page.

Mobile: Lead Gen: Form

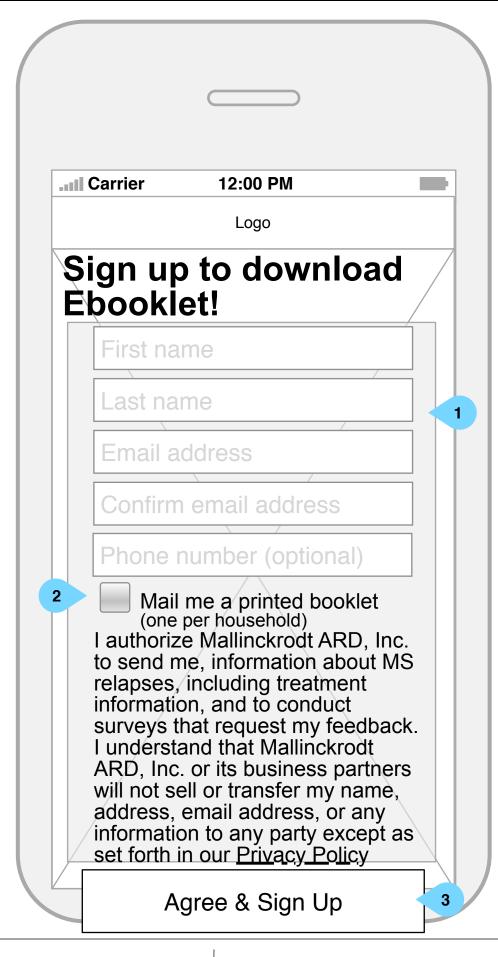

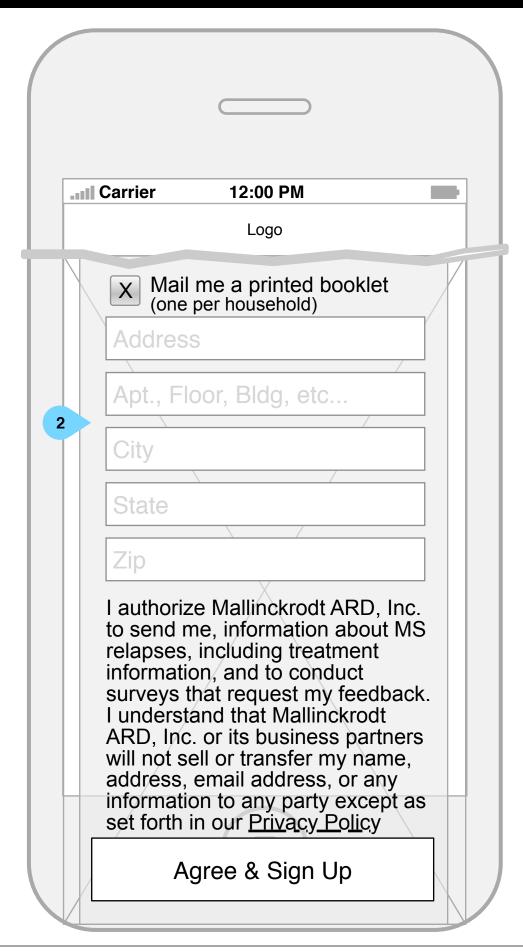

- 1. Users may provide their info to opt-in for communications. All fields are required except for phone number.
- 2. If a user indicated that they'd like the booklet mailed to them, additional fields will appear to collect address information.
- 3. The <AGREE & SIGN UP> button will be disabled on page load and until all fields have been completed.

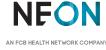

**Mobile: Lead Gen: Completion** 

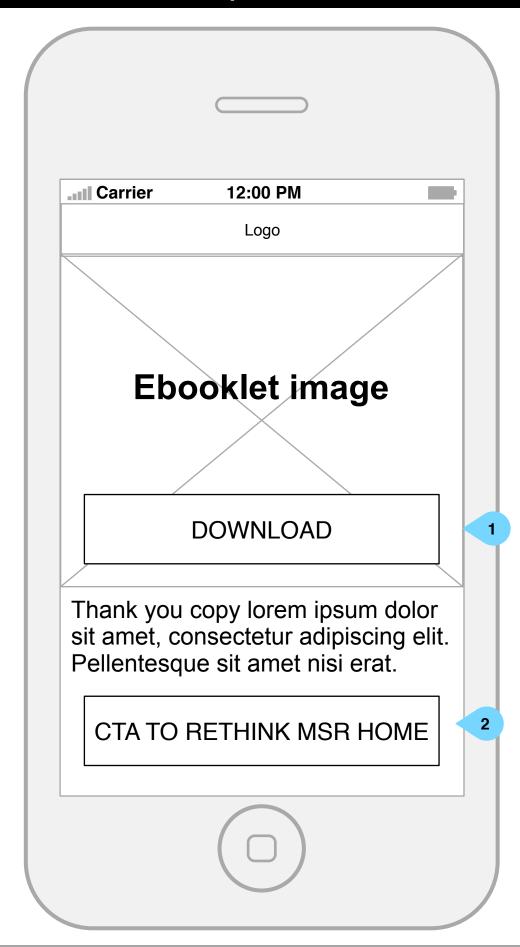

- 1. Once complete, the user may download the e-book.
- 2. Users may also proceed to the MS Relapses home page from here.

Mobile: FAQ player

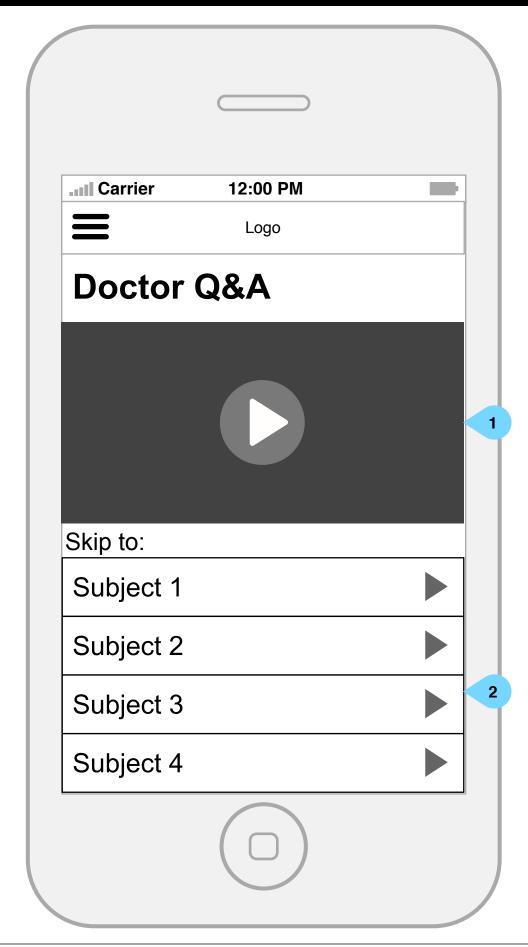

- 1. Tapping play will open the video full-screen.
- 2. Users may choose to only see a relevant section of the video by tapping a subject to skip to that part of the video. This area will be independently scrollable from the video thumbnail.

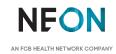

Mobile: Menu
Version 8 | Tuesday, May 9, 2017

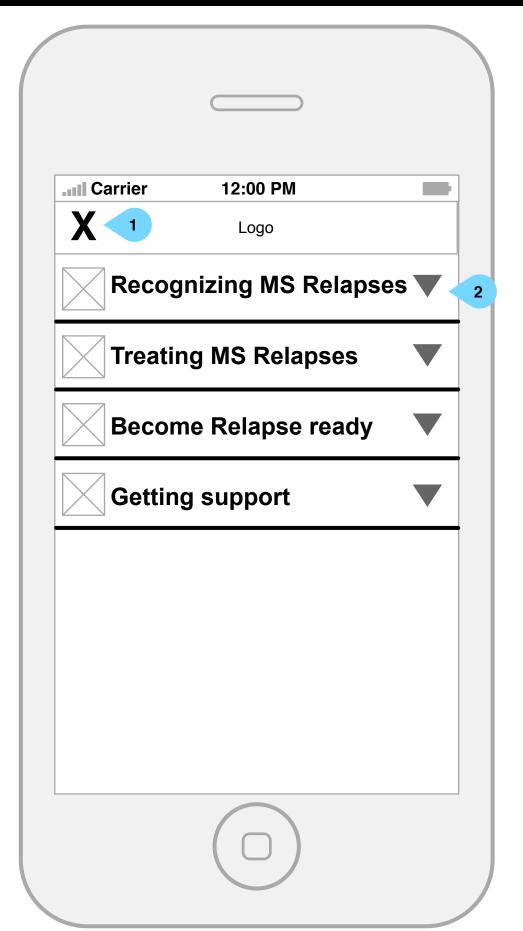

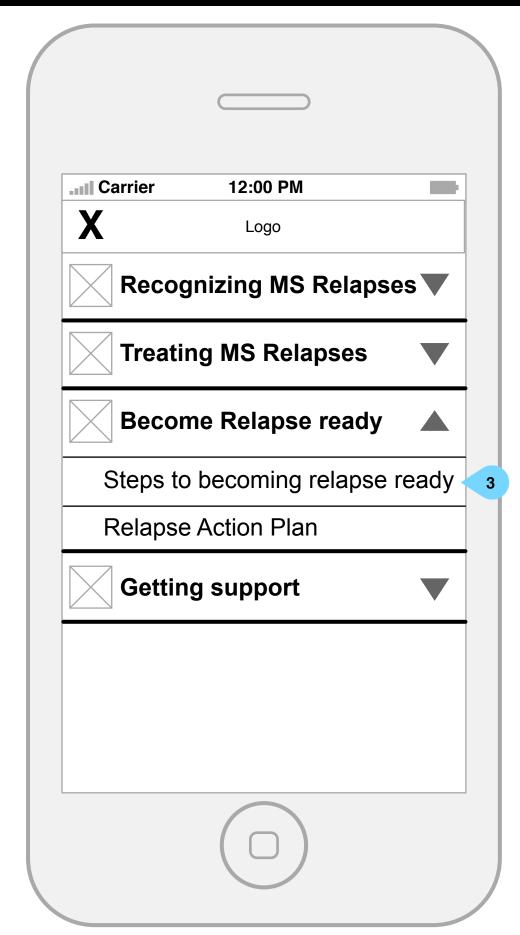

- 1. Tapping <X> closes the menu and returns the user to the previous screen.
- 2. Tapping a subject will open the accordion, displaying all subcategories for that subject. Opening another subject will collapse all others.
- 3. Tapping a sub-page will navigate the user to that page.

Mobile: Lead gen overlay

Version 8 | Tuesday, May 9, 2017

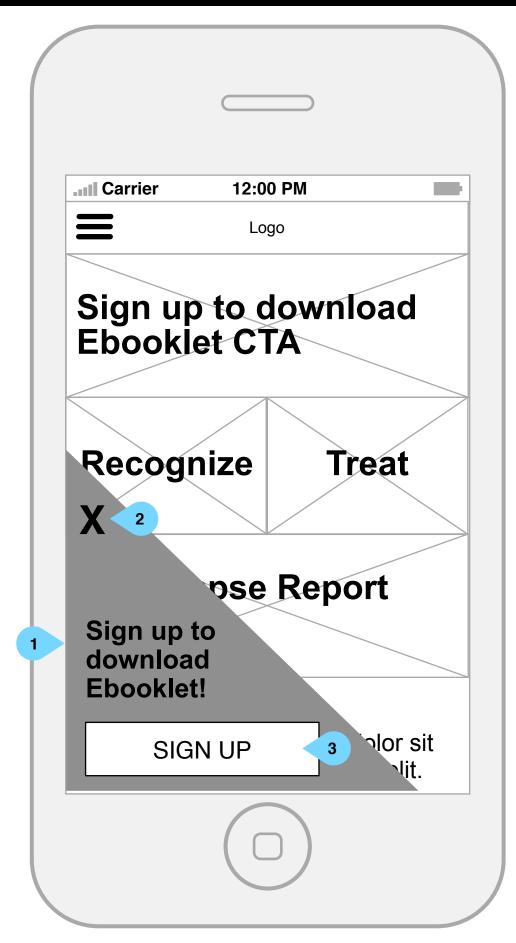

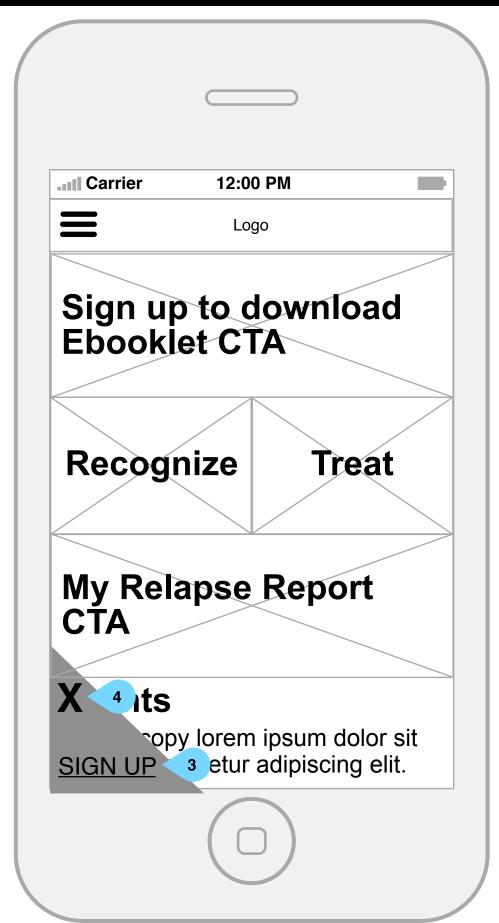

### Interaction Notes:

1. This overlay will show on every page upon load. If a user has registered in the past, this overlay will not show.

Dev note: Please use cookies to ensure return visitors who have registered don't see this overlay.

Additionally, if a user begins scrolling through content without dismissing the overlay, it should reduce to its smaller state upon scroll.

- 2. Tapping <X> will shrink the overlay (see right screen).
- 3. Takes users to lead-gen sign up page.
- 4. Tapping <X> once the overlay is already shrunk will dismiss the overlay entirely.

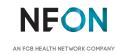

Desktop

## **Desktop**

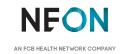

Desktop: Home Page

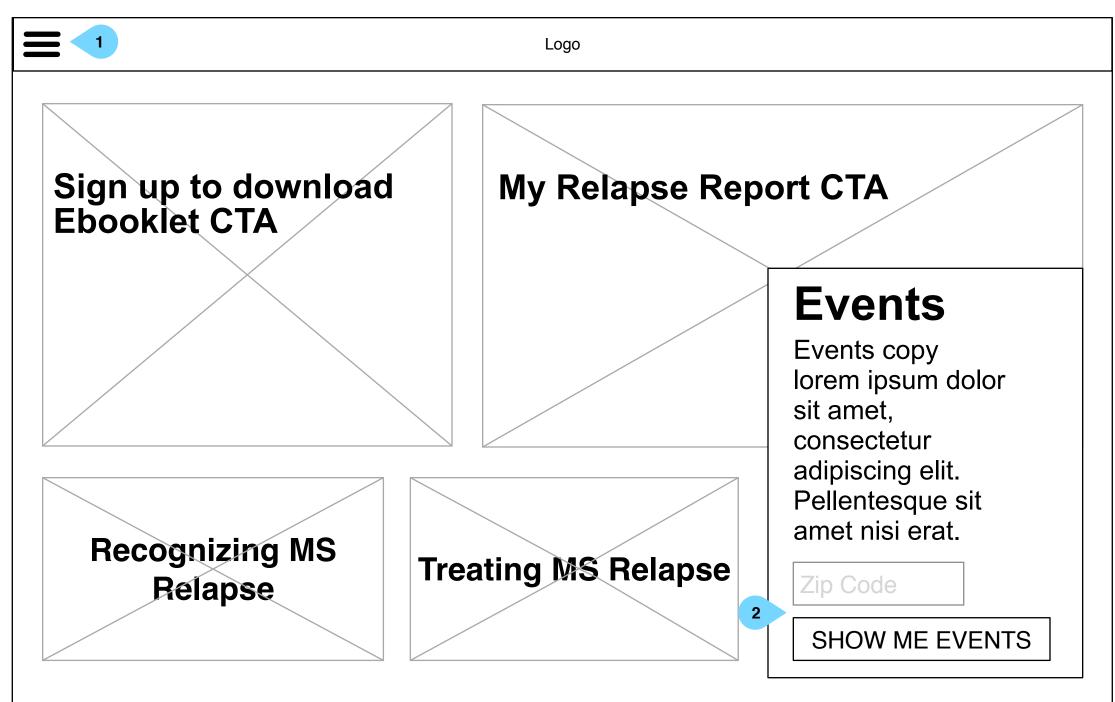

- 1. Opens the site main menu
- 2. Users may enter their ZIP code into the open text field. <SHOW ME EVENTS> will open the MS Events page in a new browser tab populated with events near the provided ZIP code.

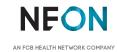

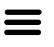

Logo

### Section headline lorem ipsum dolor sit.

Lorem ipsum dolor sit amet, consectetur adipiscing elit. Pellentesque sit amet nisi erat.

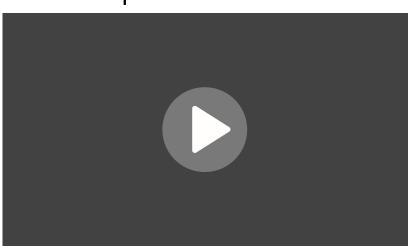

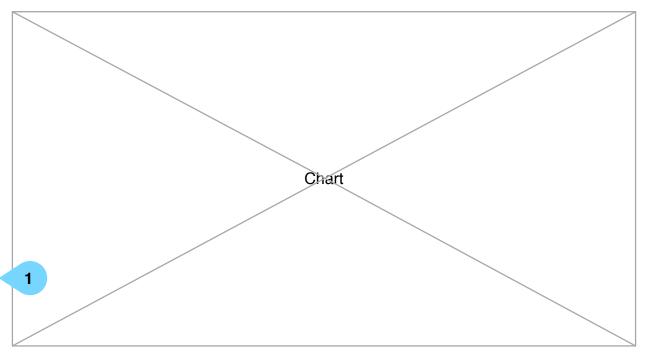

Lorem ipsum dolor sit amet, consectetur adipiscing elit. Pellentesque sit amet nisi erat.

ISI

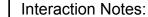

1. Once clicked, the video will play.

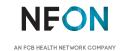

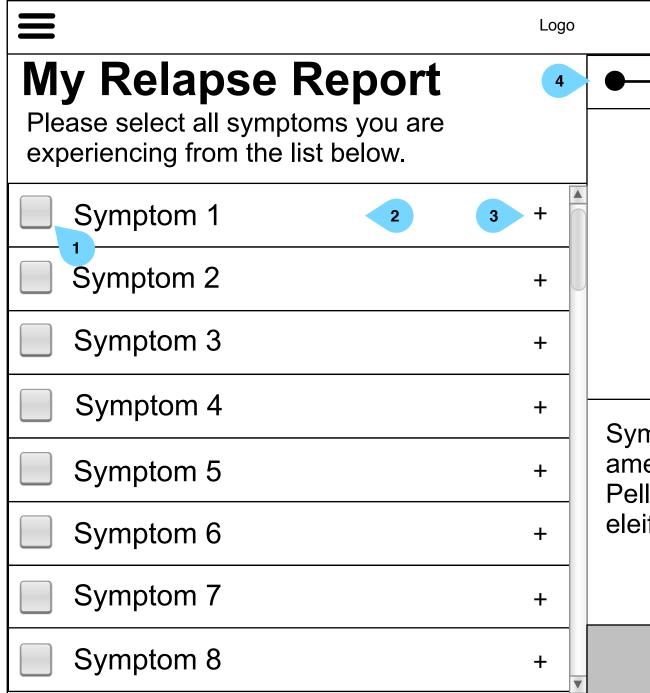

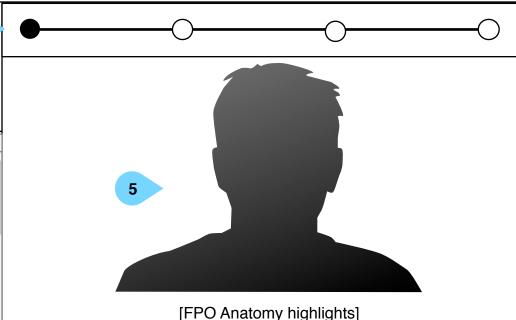

Symptom copy Lorem ipsum dolor sit amet, consectetur adipiscing elit. Pellentesque sit amet nisi erat. Vivamus eleifend, lacus quis congue dictum.

6

NEXT >

7

- 1. Clicking will select the symptom and expand the section to reveal the symptom-specific questions.
- 2. Hovering over a symptom will hi light that area of the body in the section to the top right (5) and display symptom information copy in the area to the bottom right (6).
- 3. Clicking <+> will reveal the symptom-specific questions without selecting the symptom.
- 4. This flow will include a progress bar.
- 5. This area will show a human silhouette, hi lighting the areas of a given symptom.
- 6. This area will show information for the selected symptom.
- 7. This button will be disabled by default. Once at least one symptom is selected and all of its associated questions are answered, the button will enable, allowing users to proceed to the next step.

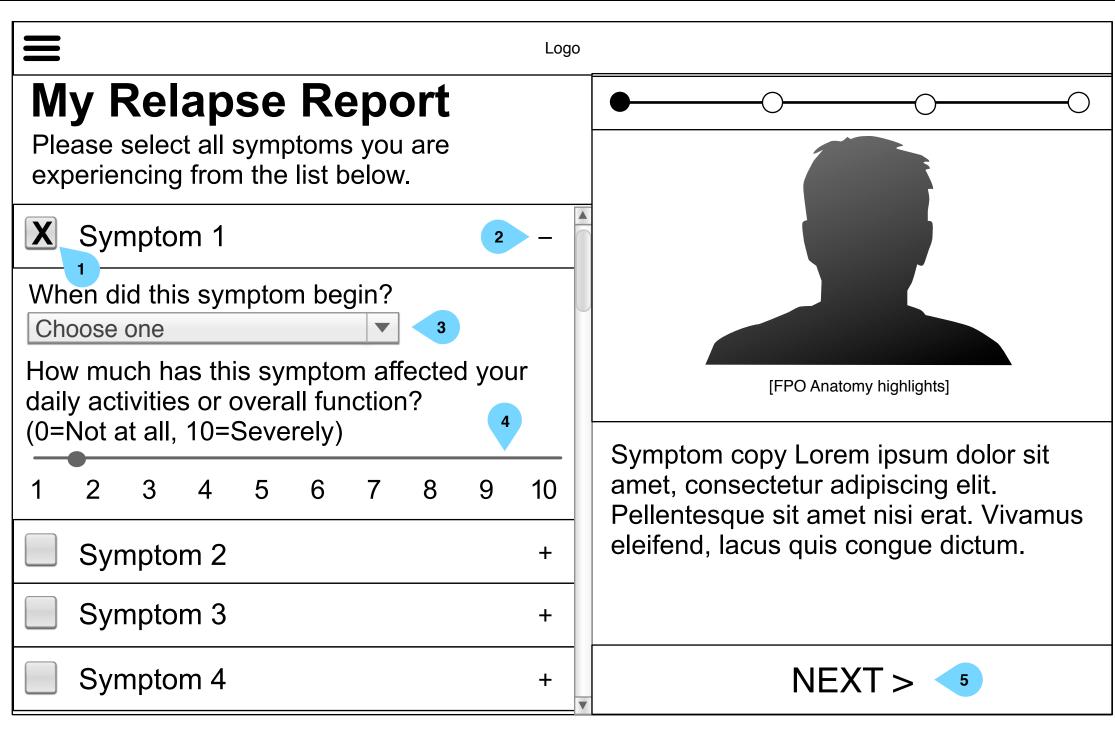

- 1. Clicking will deselect the symptom and hide its questions.
- 2. Clicking will hide the questions.
- 3. Clicking will open a drop-down menu populated with date ranges.
- 4. Users may use this slider to indicate the level of affect on their functions.
- 5. This button, which is enabled in this view since a symptom is selected, will become disabled if the user deselects all symptoms. Otherwise, clicking will proceed to the next section.

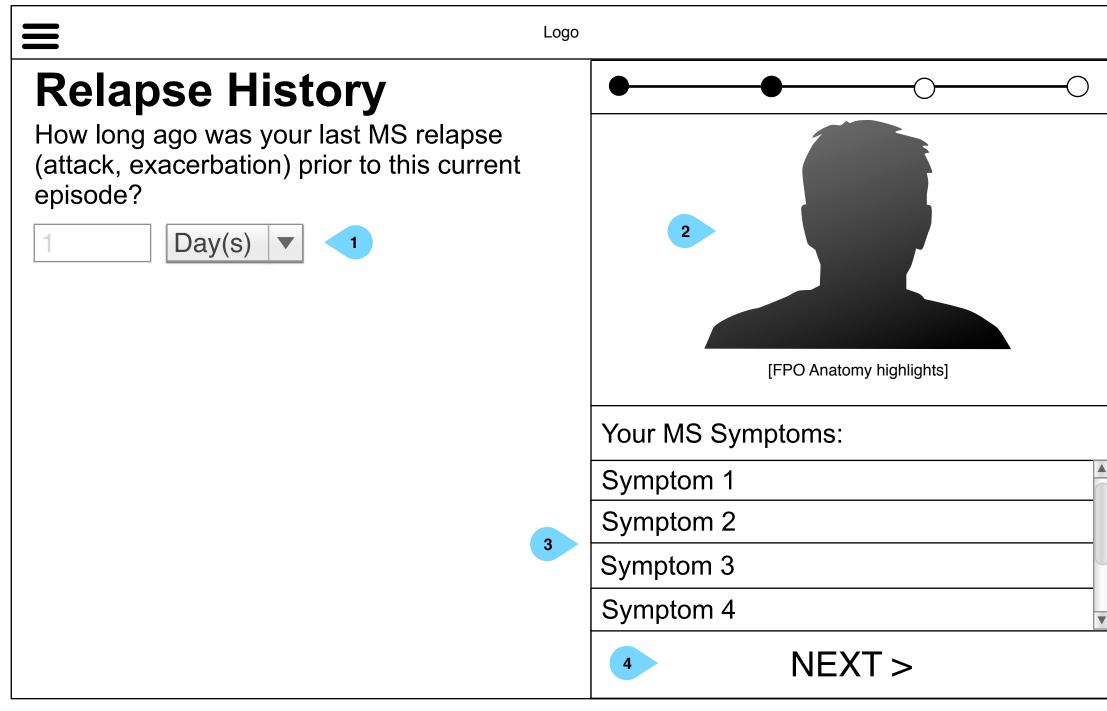

- 1. The user may use this number entry field and picker entry to indicate how long since their last relapse.
- 2. This area will show a silhouetted human body with all selected symptom areas hi lighted.
- 3. This area will display the symptoms the user has selected on the previous page.
- 4. This button will be disabled by default. Once the question has been answered, the button will enable, allowing users to proceed to the next step.

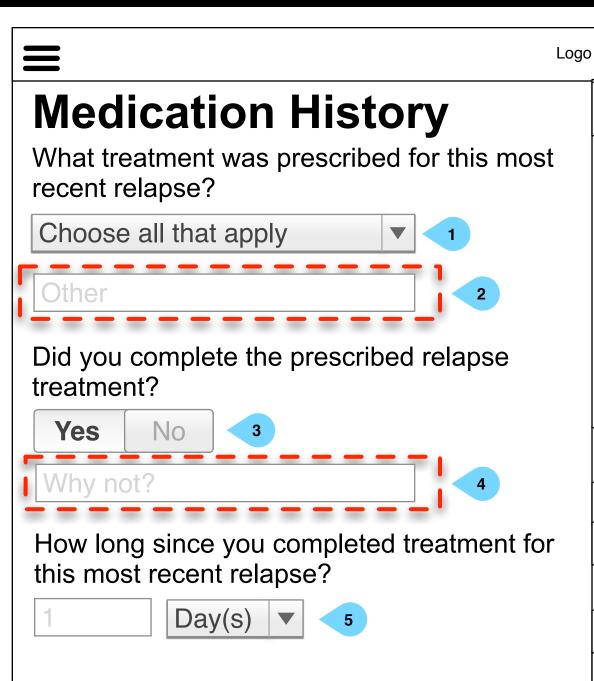

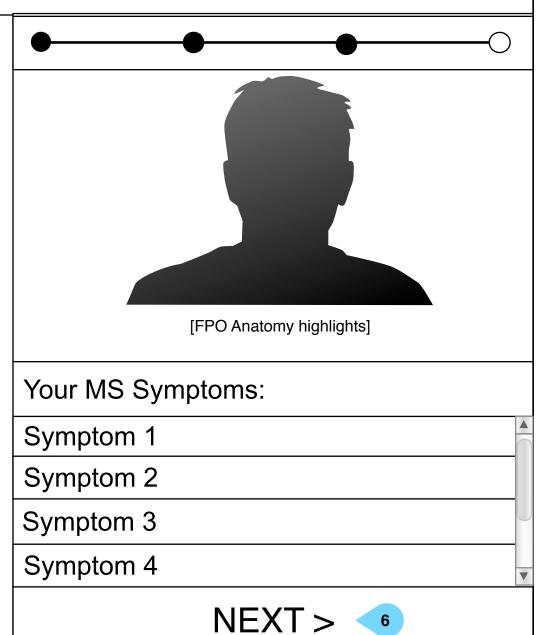

- 1. Users may select from a list of relapse treatments including:
  - IV Steroid infusion
- Oral steroid tablets (only)
- Oral steroid tablets (after IV steroids)
- Acthar/ACTH injections
- Plasma exchange
- No treatments
- I'm not sure
- Other
- 2. If a user chooses 'other' in the dropdown above (3), This text field will display. It will be hidden by default/on page load.
- 3. A toggle will allow users to indicate yes or no.
- 4. If no, a text field will display. It will be hidden by default/on page load.
- 5. The user may use this number entry and dropdown to indicate how long since they have completed their medication.
- 6. This button will be disabled by default. Once all of the questions have been answered, the button will enable, allowing users to proceed to the next step.

### **Medication History**

Do you think that the treatment for this most recent relapse resulted in improvements of your relapse symptoms?

1 2 3 4 5 1 6 7 8 9 10 Got worse 2

Following treatment for this most recent relapse, how much are your relapse symptoms continuing to affect your daily activities or overall function?

1 2 3 4 5 6 7 8 9 10

Following treatment for this most recent relapse, how much do you feel that you have returned to you baseline state of health without and residual relapse symptoms?

1 2 3 4 5 1 6 7 8 9 10 Got worse 2

Did you have any side effects for the treatments you received for this relapse?

Choose all that apply ▼ 3

Please speak to your healthcare provider

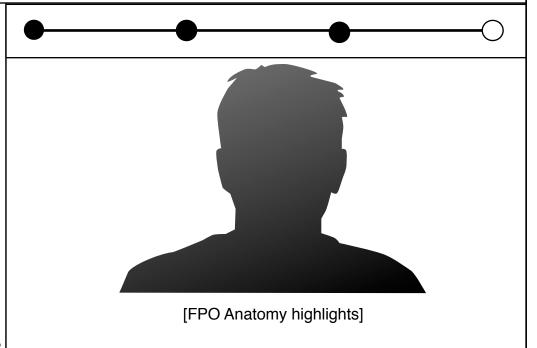

Your MS Symptoms:

Symptom 2

Symptom 3

Logo

Symptom 4

NEXT >

- 1. Users may use this slider to indicate their improvement.
- 2. Selecting <Got worse> will disable the slider associated with it.
- 3. Users may select which, if any, side effects they experienced during their treatment. Options include:
  - Mood changes/depression
  - Weight gain
- Nausea and/or vomiting
- Sleep disturbance
- Increased blood pressure
- Low blood pressure
- Stomach upset or heartburn
- Headache
- Faintness (light headedness)
- High blood sugar
- Increased fatigue
- Dizziness
- Increased appetite
- Fever
- Muscle cramps
- Chills
- Infection
- Other
- 4. If a user choose 'other', this copy, which is hidden by default, will appear.
- 5. This button will be disabled by default. Once all of the questions have been answered, the button will enable, allowing users to proceed to the next step.

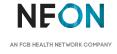

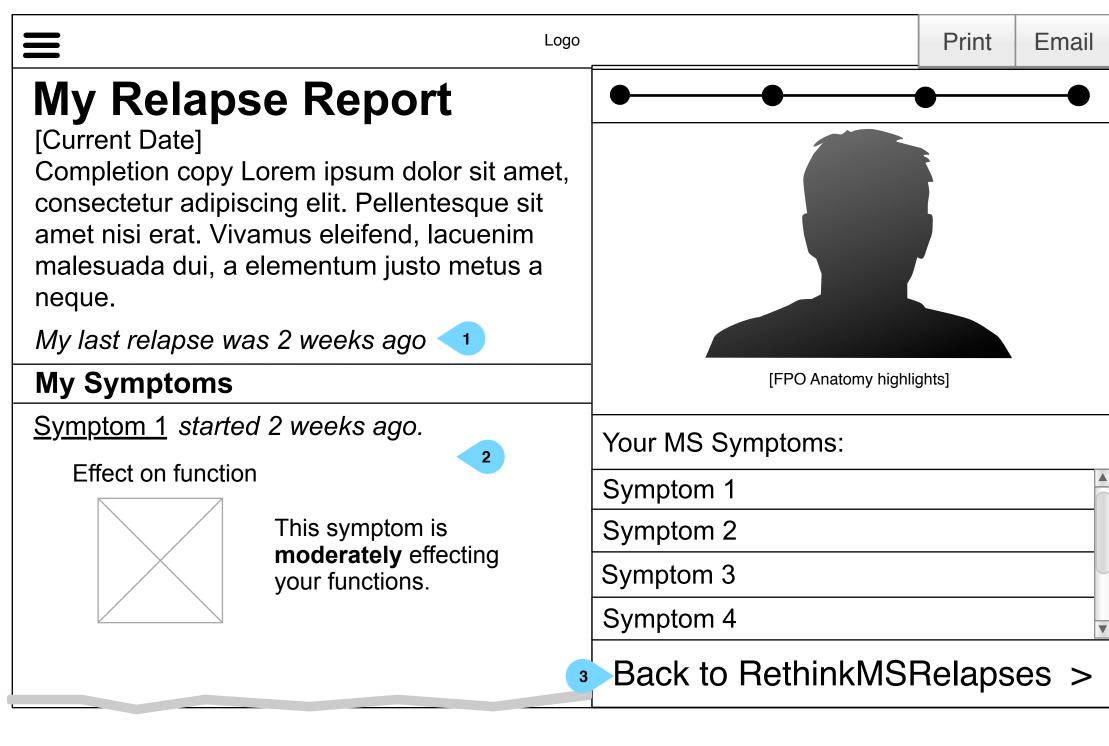

- Interaction Notes:
- 1. This area will populate with the user's answers from Relapse History.
- 2. This area will populate with the user's answers to symptom-specific questions and repeat for additional symptoms.
- 3. Click to return to MS Relapses Home

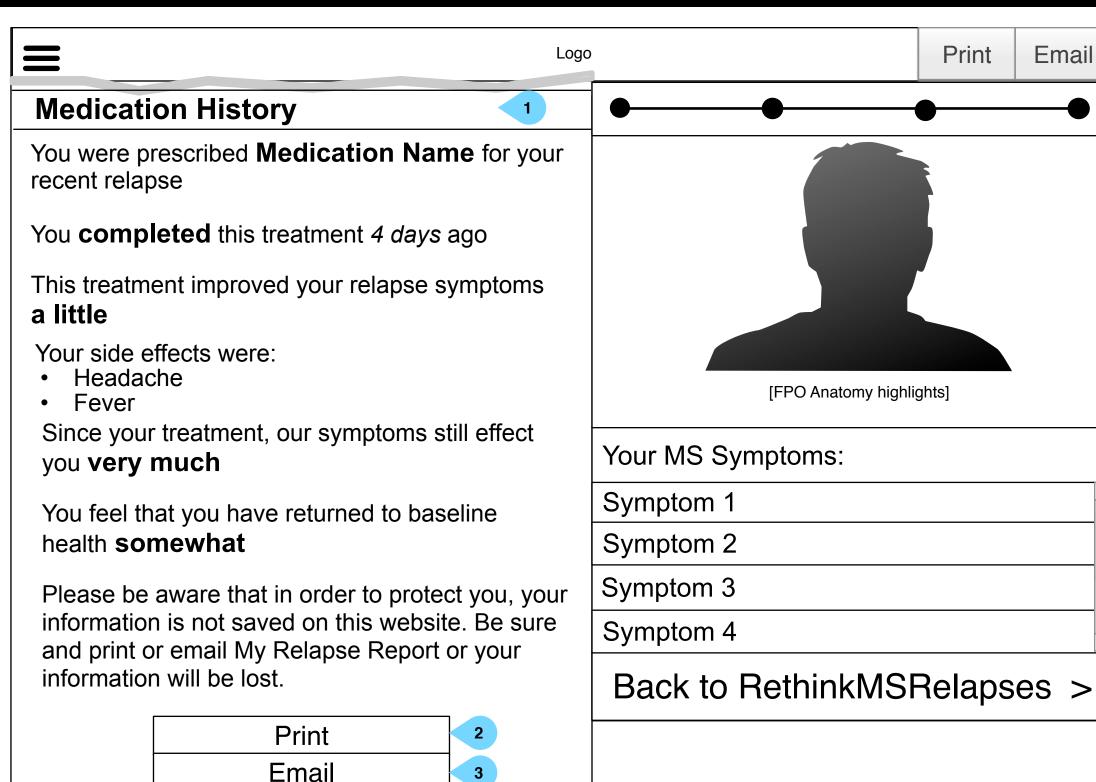

- 1. This area will populate with user's answers to medication-specific questions.
- 2. Clicking will output the information in the format of the ARMS questionnaire and activate a print dialog.
- 3. Clicking will activate an email dialog, which will send the information in the format of the ARMS questionnaire.
- 4. Clicking will save the report readout to the user's device in the patient-friendly, non-ARMS format.

Save PDF

**Desktop: Lead Gen: Form 1/2** 

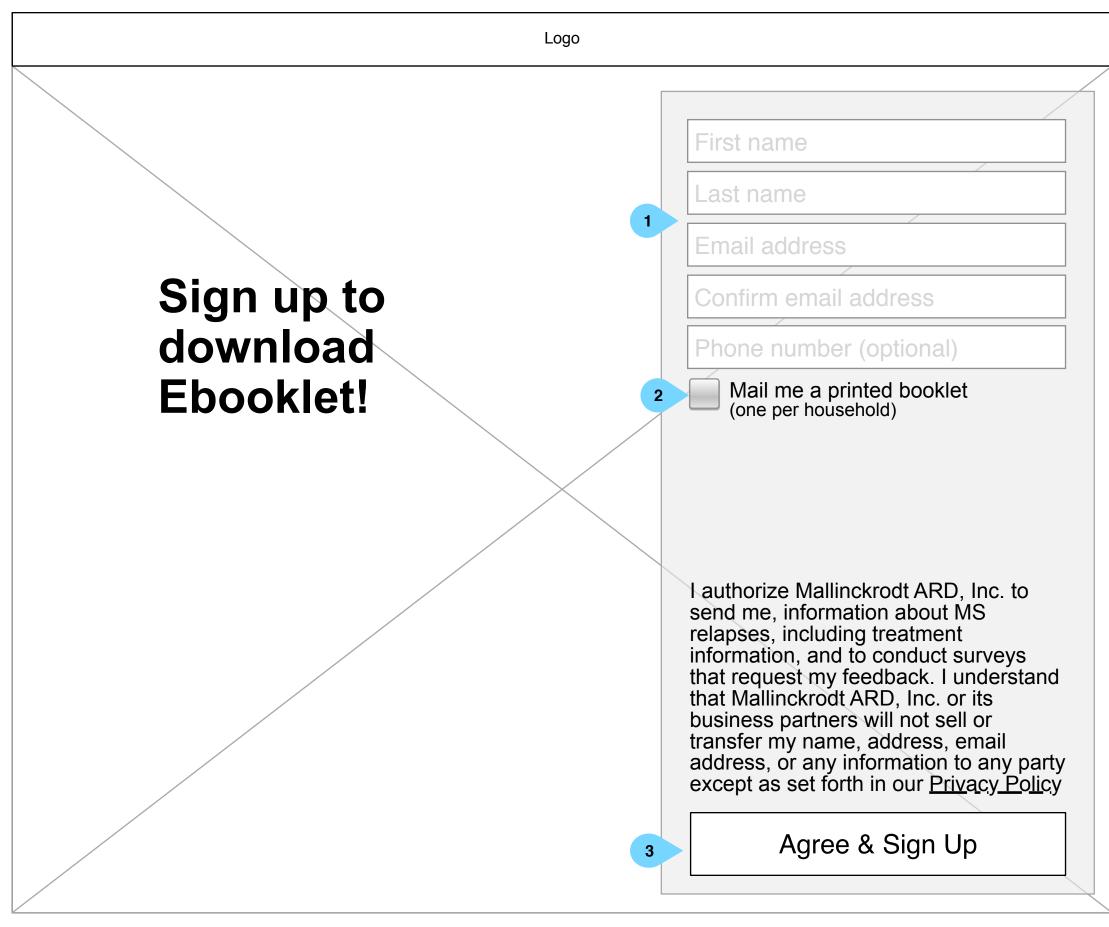

- 1. Users may provide their info to opt-in for communications. All fields are required except for phone number.
- 2. Users may indicate if they'd like they booklet mailed to them. Clicking this box will reveal additional fields to record their address (as shown on next page)
- 3. The <SIGN UP> button will be disabled on page load and until all fields have been completed.

**Desktop: Lead Gen: Form 2/2** 

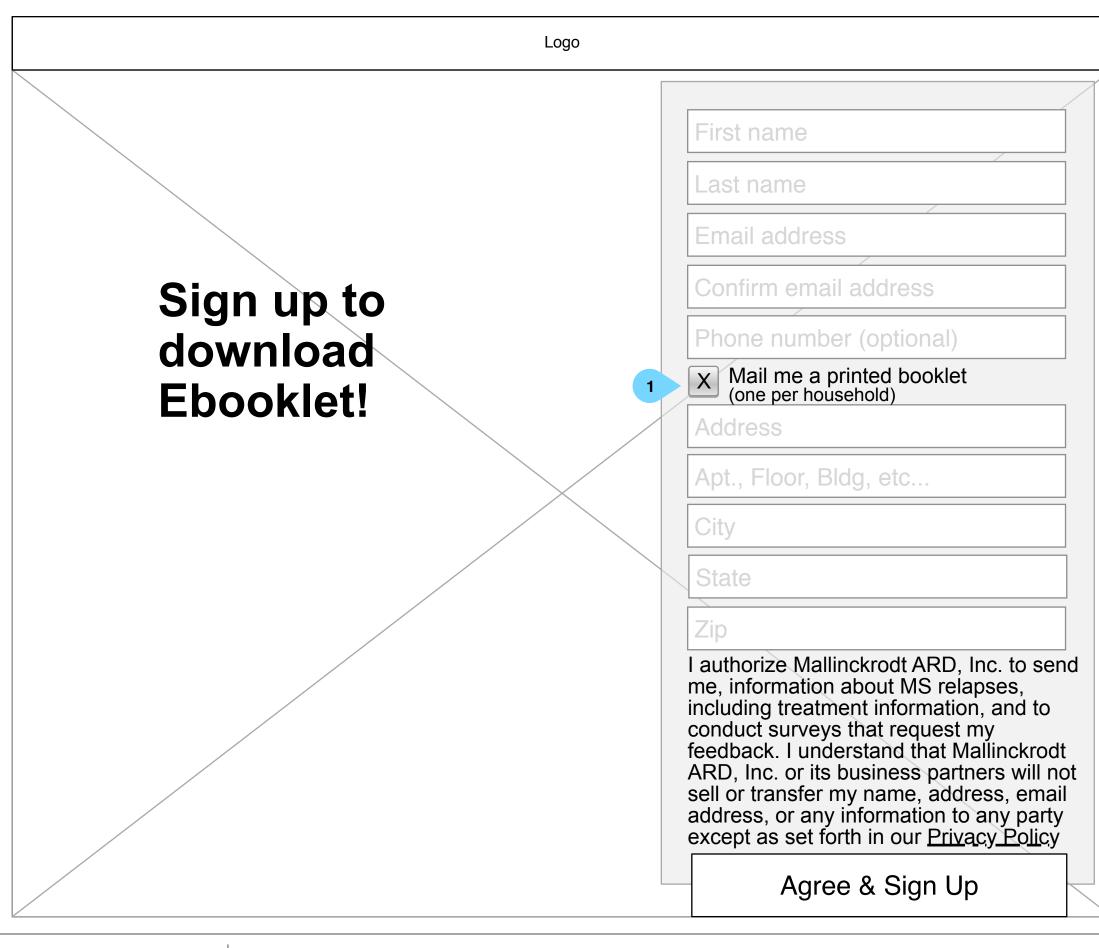

Interaction Notes:

Users may indicate if they'd like they booklet mailed to them.
 Clicking this box will reveal additional fields to record their address (as shown on next page),

Deselecting the box will hide the fields.

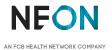

**Desktop: Lead Gen: Completion** 

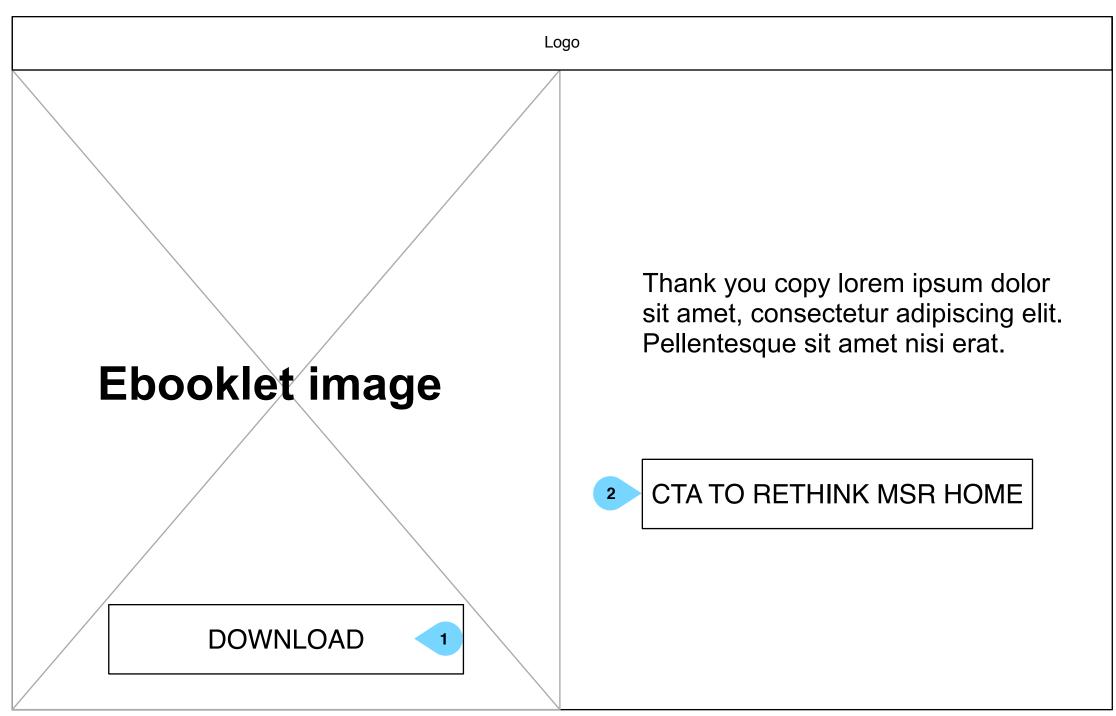

- 1. Once complete, the user may download the e-book.
- 2. Users may also proceed to the MS Relapses home page from here.

Desktop: FAQ player

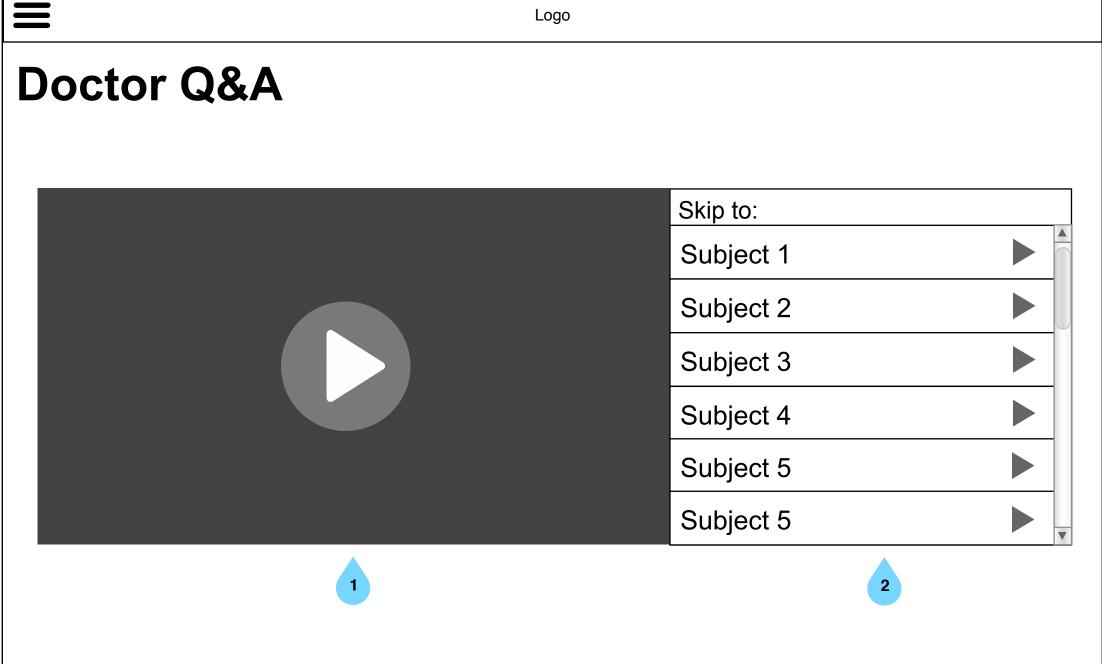

- 1. Clicking will play video. If no subject is selected, entire FAQ video will play.
- 2. Users may choose to only see a relevant section of the video by clicking a subject to skip to that part of the video. This area will be independently scrollable from the video thumbnail.

Desktop: Menu 1/2

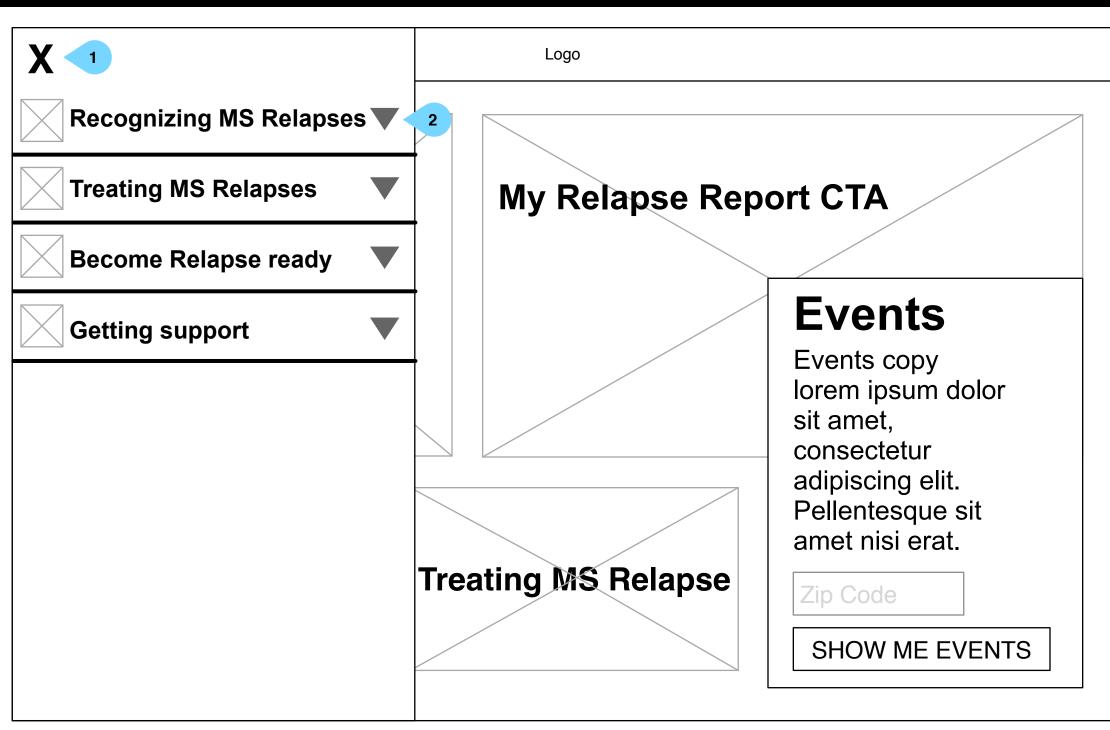

- 1. Clicking <X> closes the menu.
- 2. Tapping a subject will open the accordion, displaying all subcategories for that subject. Opening another subject will collapse all others.

Desktop: Menu 2/2

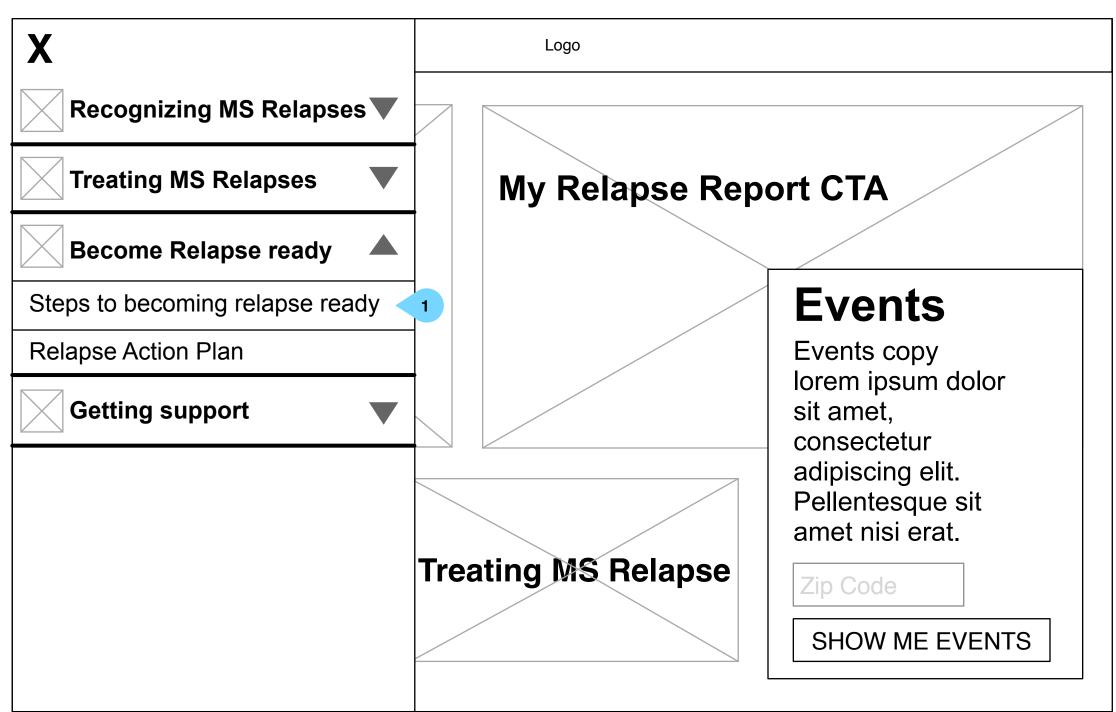

Interaction Notes:

1. Tapping a sub-page will navigate the user to that page.

**Desktop: Lead gen overlay 1/2** 

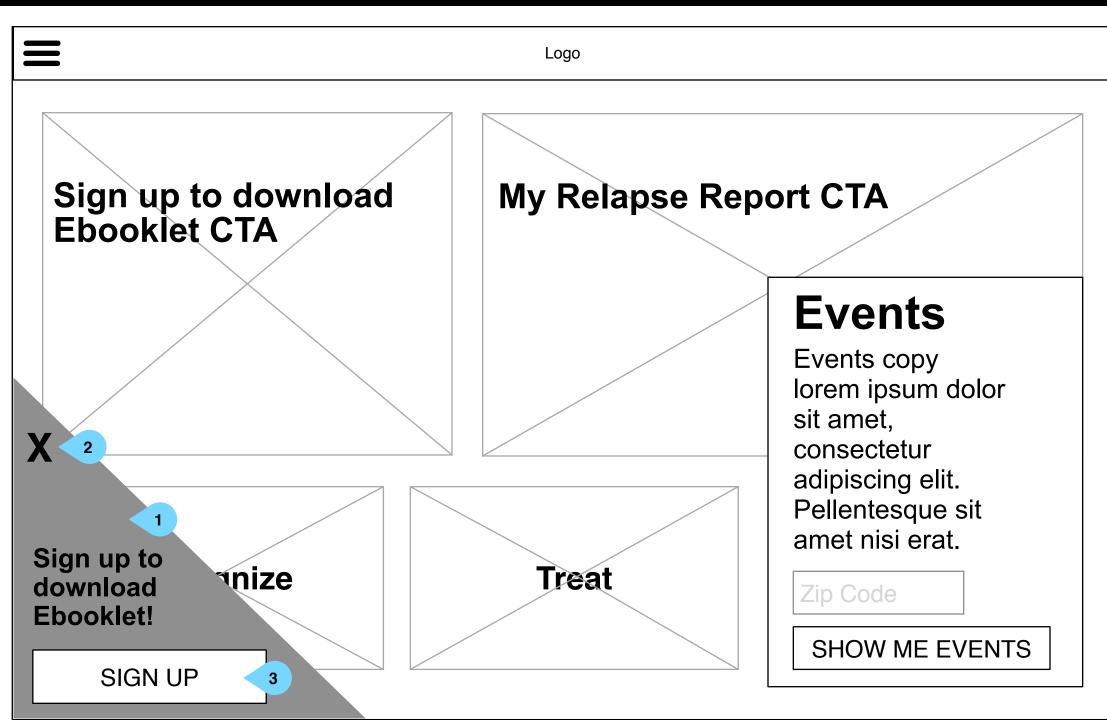

- 1. This overlay will show on ever page upon load. If a user has registered in the past, this overlay will not show.

  Additionally, if a user begins scrolling, the overlay will reduce in size as shown on the next page.
- 2. Tapping <X> will shrink the overlay (see right screen).
- 3. Takes users to lead-gen sign up page.

**Desktop: Lead gen overlay 2/2** 

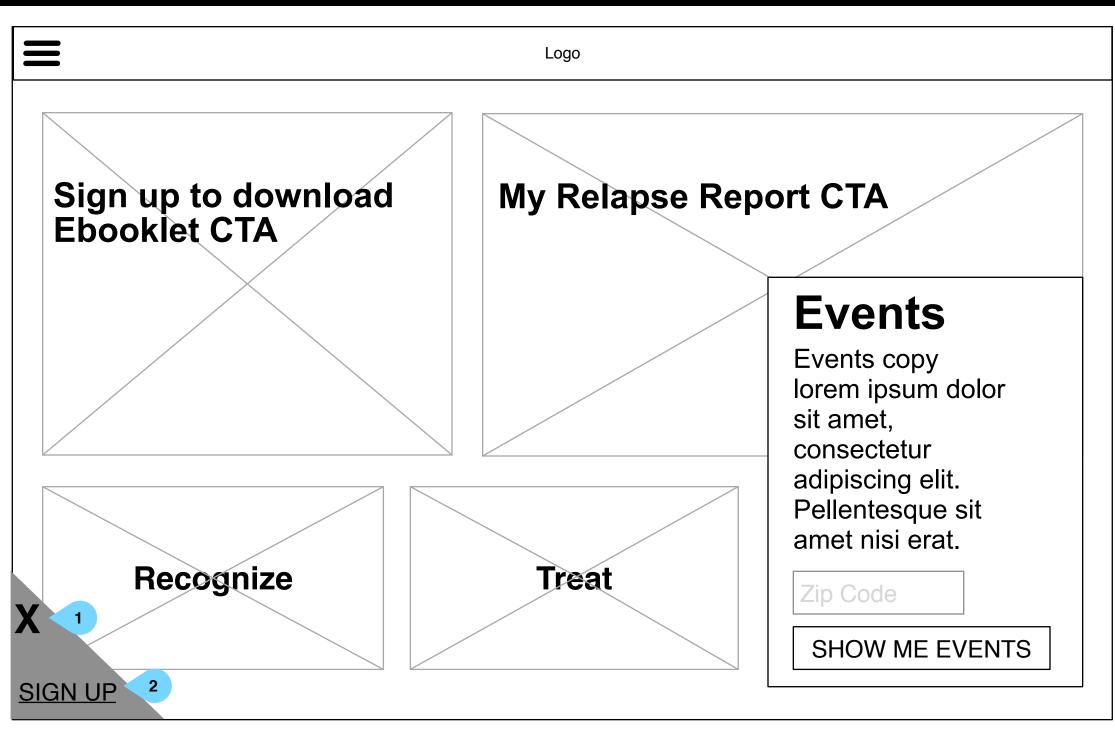

- 1. Clicking <X> once the overlay is already shrunk will dismiss the overlay entirely.
- 2. Takes users to lead-gen sign up page.